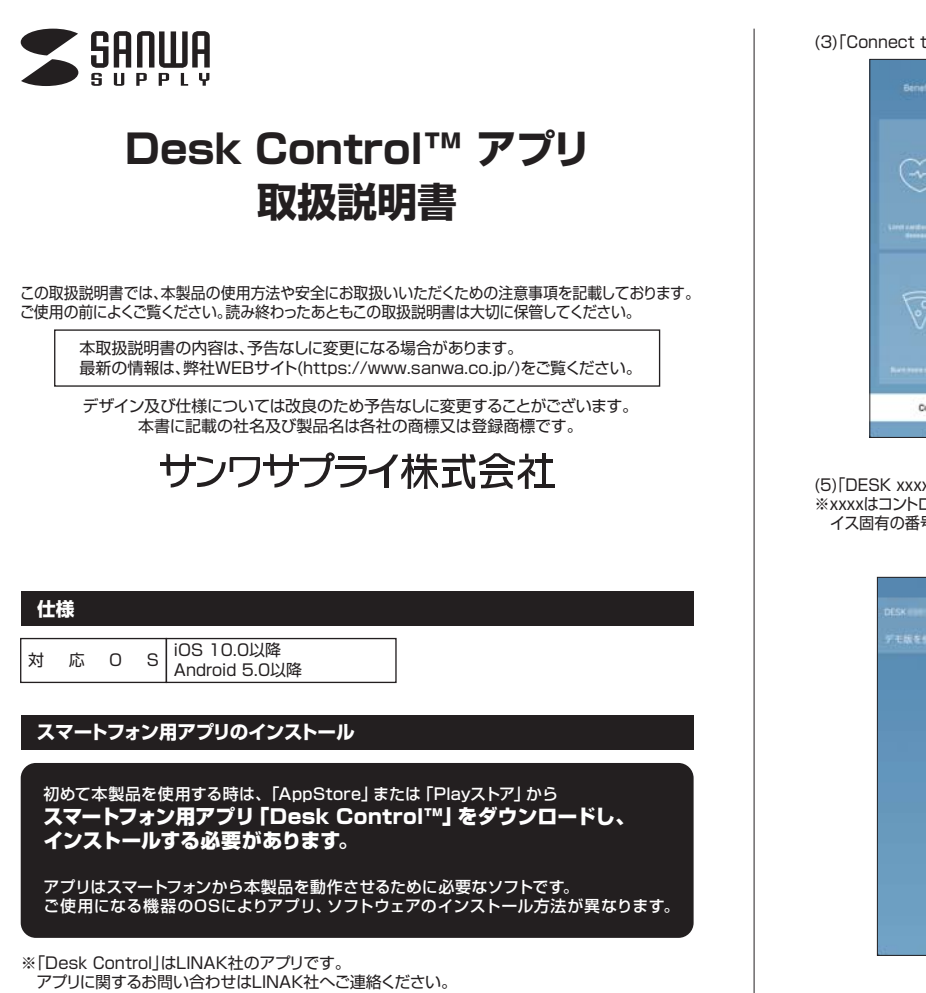

# **■スマートフォン用アプリ「Desk Control™」のインストール方法**

①「AppStore」または「Play ストア」を開きます。 ②「Desk Control」を検索し、インストールします。 ※インストールの方法は「AppStore」または 「Play ストア」でご確認ください。

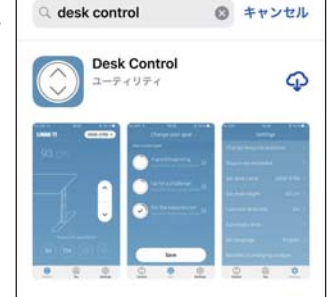

# **ペアリング方法**

(1)スマートフォンの専用アプリ「Desk Control」を起動します。 **※OSやアプリのバージョンにより、表示される内容が若干異なる場合があります。**

(2)昇降デスクコントローラーの「ペアリングボタン」を約2秒間長押しします。 ペアリングモードになり、LEDが点滅し、デバイス固有の番号が表示されます。

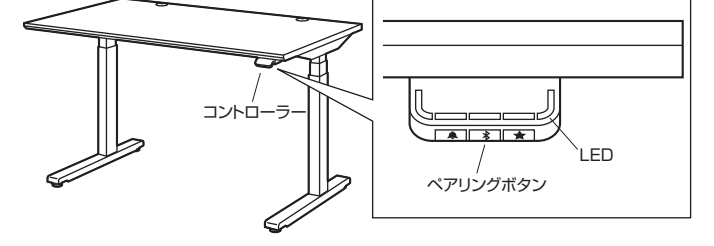

(3)「Connect to your desk」をタップします。 (4)「Hide pairing guide」をタップします。

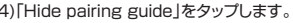

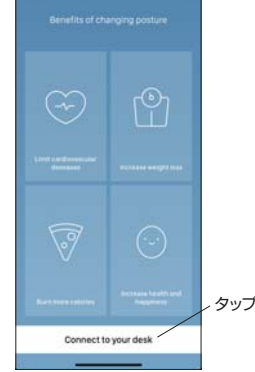

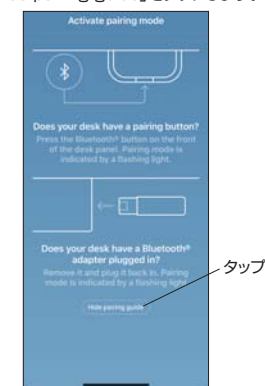

(5)|DESK xxxx」横の|接続」をタップします。<br>※xxxxはコントローラーに表示されているデバ イス固有の番号です。

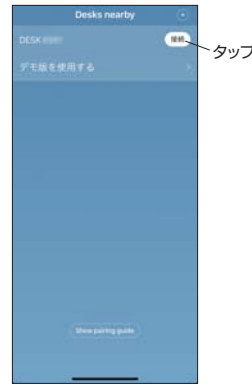

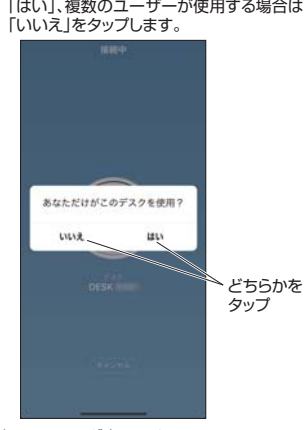

(6)「あなただけがこのデスクを使用?」と表示 されます。 デスクのユーザーがあなただけの場合は

以上でペアリング完了です。

# **使用方法**

**※OSやアプリのバージョンにより、表示される内容が若干異なる場合があります。**

Desk Controlアプリは「操作」・「ユーザー」・「設定」の3つのタブを使って操作します。

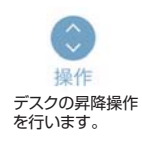

 $\beta$ ユーザー 立ち・座りの目標を 設定します。

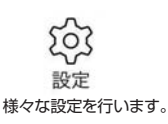

Bluetooth接続が完了すると下記の画面(操作タブが選択された状態)が表示されます。

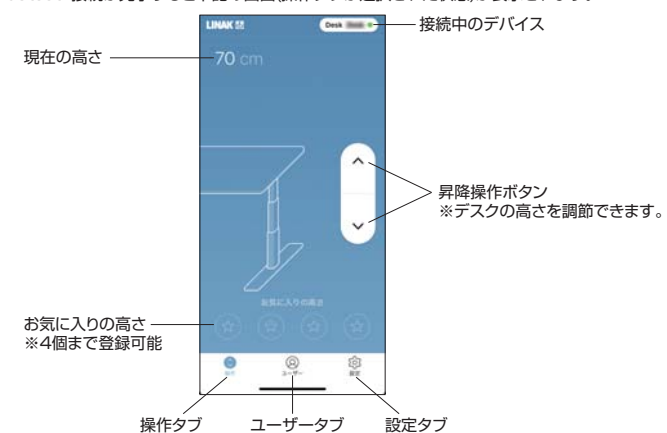

### **<言語設定方法>**

# 起動時に英語で表示される場合は、次の手順で日本語に設定を変更します。 **※OSやアプリのバージョンによっては日本語に設定できない場合があります。** (1)「Settings」タブを (3)「日本語」をタップします。 (2)「Set language...」を タップします。 タップします。 DESK 6981 **LINAK ®** タップ スライド  $\lambda$

 $\circledR$ 森  $\epsilon$ G Q.  $\circledcirc$ ※一度に全ての項目が表示 タップ タップ されない場合は画面を上 方向にスライドします。

## **<お気に入りの高さ登録方法>**

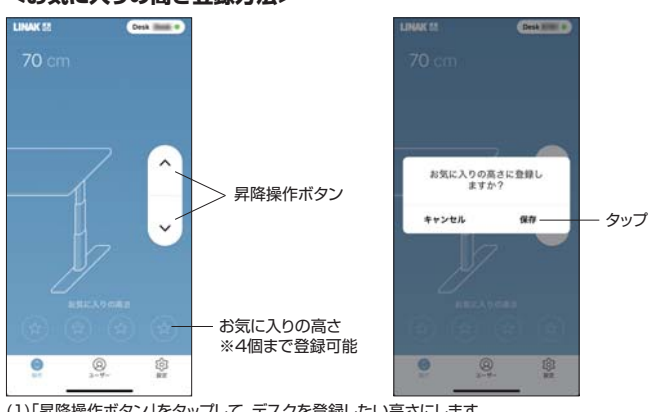

(1)|昇降操作ボタン」をタッフして、テスクを登録したい高さにします。<br>(2)「☆」マークのいずれかをタップします。<br>(3)「保存」をタップします。

(4)同様に他の「☆」マークにもそれぞれ高さを登録します。

以上で高さの登録は完了です。 登録した高さのボタンを押し続けると、デスクが設定した高さまで昇降して止まります。

### ■登録した設定を変更する場合 -

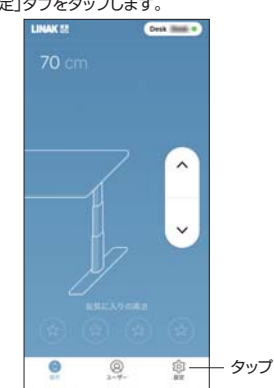

いずれかをタップ

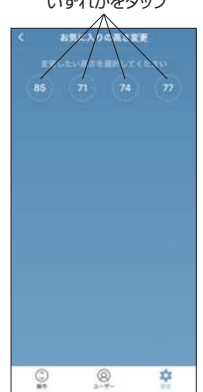

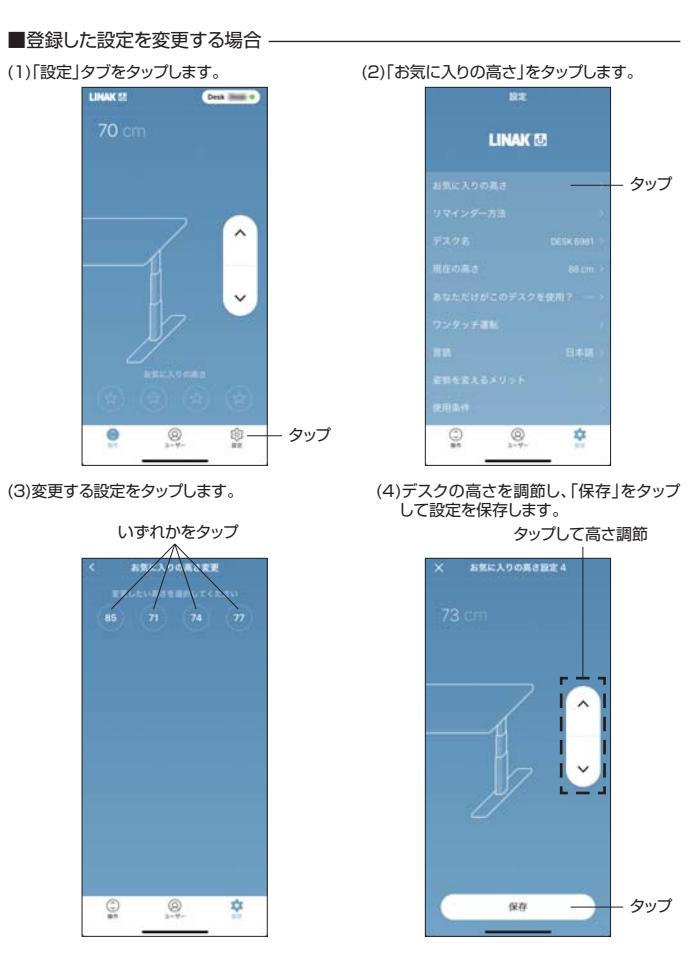

# **<目標時間の設定方法>**

立ち時間の目標を設定できます。

(1)「ユーザー」タブをタップします。

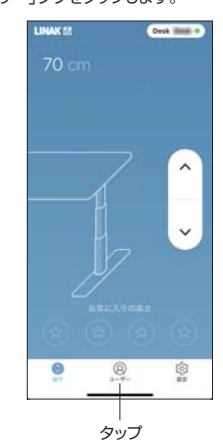

(2)それぞれの立ち・座り時間を参考にして「ビギナー」、「ミドル」、「エキスパート」のいずれかを選 択し、「保存」をタップします。

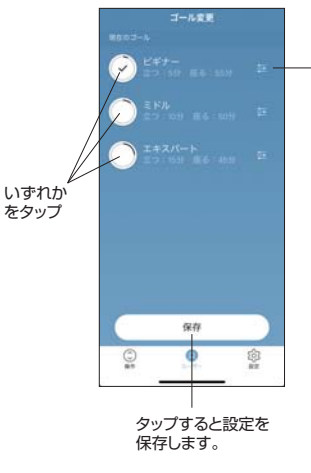

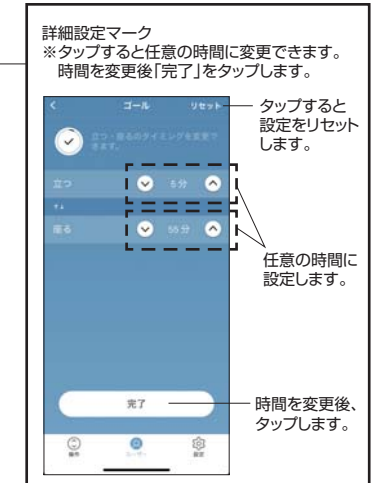

(3)リマインダーがOFFの場合、「アプリのリマインダー (4)「許可」をタップします。 を使用しますか?」と表示されます。「いいえ」、 「はい」のどちらかをタップします。

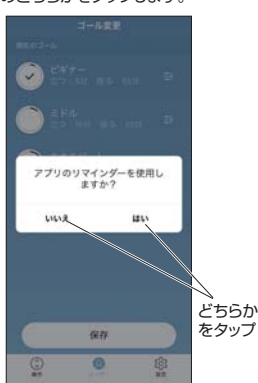

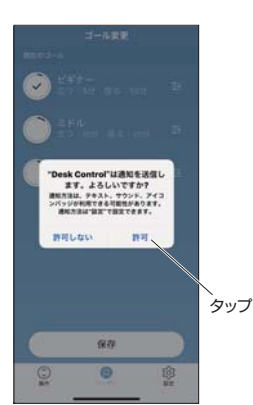

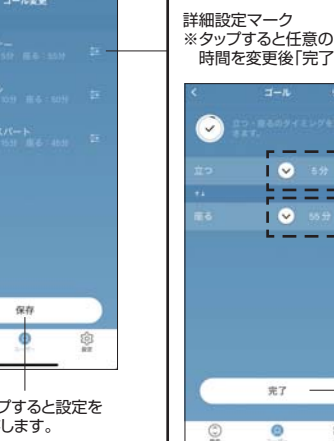

$$
\begin{array}{c}\n\circ \\
\circ \\
\hline\n\end{array}
$$

タップ

 $\frac{1}{2}$ 

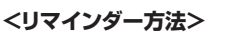

(1)「設定」タブをタップします。 (2)「リマインダー方法」をタップします。  $0 + 1 = 1$ **LINAK ®** タップ タップ  $\mathbb{Q}$  $\overline{\mathcal{Q}}$ ✿  $\bullet$  $\mathcal{S}$ 愈

# (3)ライト、通知のON・OFFを切替えます。

ライト : デスクのコントローラー部のライトで知らせる 通知 : スマートフォンに知らせる

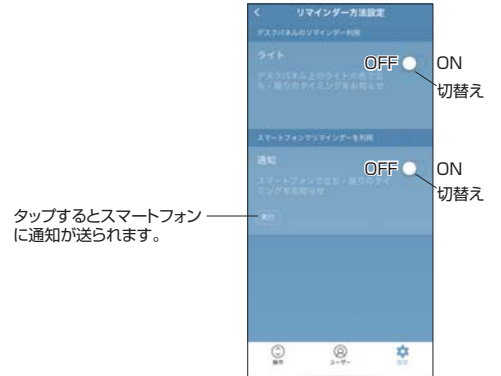

## ■通知の詳細設定 -

スマートフォンの通知を下方向にスライドして引き出すと、「1時間スヌーズ機能オン」、 「リマインダー機能オフ」、「アプリを開く」を選択できます。 更に詳細な設定を行う場合は「…」をタップします。

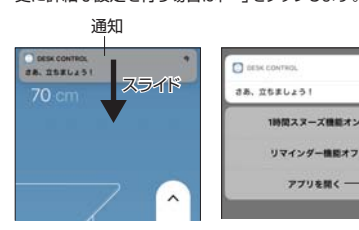

リマインダー機能をオフにします。 「Desk Control」アプリを起動 します。 さらに詳細な設定を こつに言うなここ 1時間後に再度通知がきます。

「…」をタップすると下記のウィンドウが表示されます。 表示された中から必要な機能をタップします。

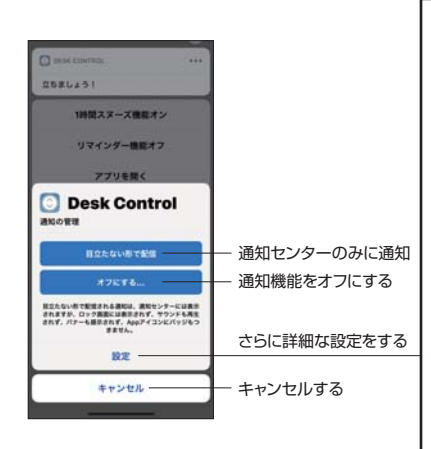

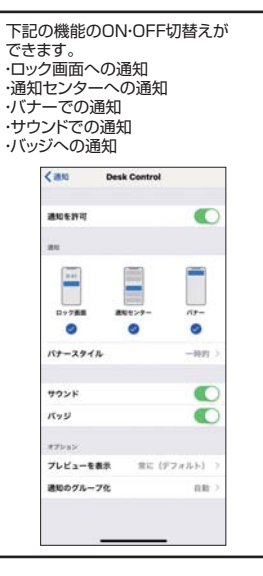

# **<ワンタッチ運転の設定方法>** ワンタッチ運転をONにするとボタンを押し続けなくても登録した高さまで動かせるようになります。 必ず「使用条件」の内容をよく読み、ワンタッチ運転をONにすることによって高まる危険 性の内容を十分ご理解した上で、ご使用ください。

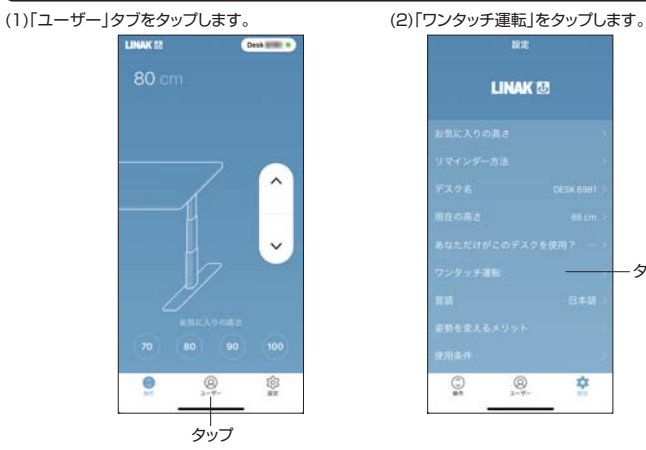

(3)「使用条件」をタップし、内容をよく読みます。

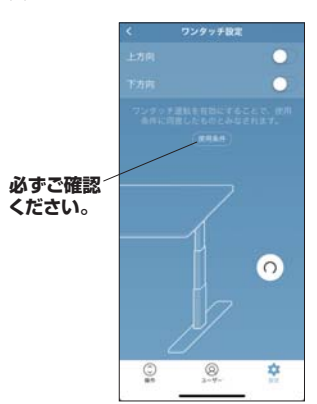

(5)内容をよく読み、十分理解した上で 「同意します」をタップします。

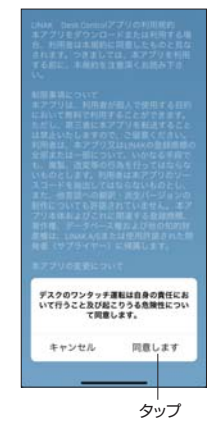

(4)「上方向」、「下方向」をタップして

 $^{\circledR}$ 

 $\mathbb{Q}$ 

森

**LINAK &** 

タップ

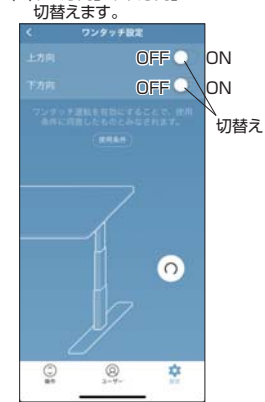

ワンタッチ運転をONにし、動いている途中 で止めたい場合は「お気に入りの高さ」、 「昇降操作ボタン」のいずれかをタップして 止めることができます。

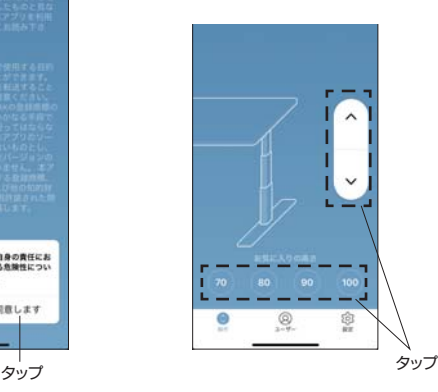

**<その他の設定>**

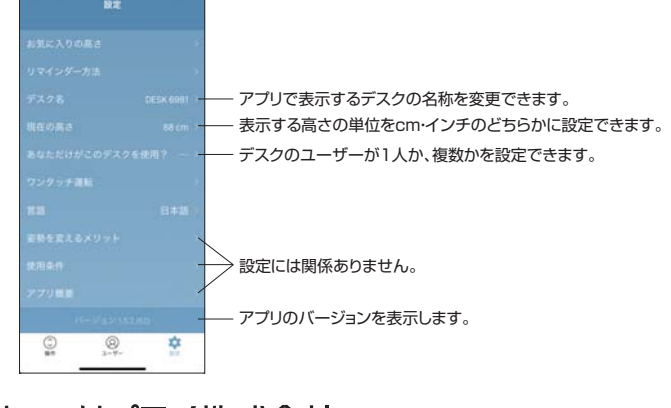

# サンワサプライ株式会社

札幌営業所/〒060-0808 札幌市北区北八条西4-1-1 パストラルビルN8<br>仙台営業所/〒060-0808 札幌市北区北八条西4-1-45 新大阪大学<br>名古屋営業所/〒453-0003 大阪市淀川区宮原4-1-45新大阪八千代ビル<br>大阪営業所/〒812-0012 福岡市博多区博多駅中央街8-20第2博多相互ビル -<br>岡山サプライセンター/〒700-0825 岡山県岡山市北区田町1-10-1 TEL.086-223-3311 FAX.086-223-5123 〒140-8566 東京都品川区南大井6-5-8 TEL.03-5763-0011 FAX.03-5763-0033

**ver.1.0**

TEL.092-471-6721 FAX.092-471-8078 TEL.011-611-3450 FAX.011-716-8990 TEL.022-257-4638 FAX.022-257-4633 TEL.052-453-2031 FAX.052-453-2033 TEL.06-6395-5310 FAX.06-6395-5315 BI/BA/TTDaAt